How to do the statement of patron's privileges?

**1. First use the library website, you will see the Library catalog. And click "**the statement of patron's privileges**".**

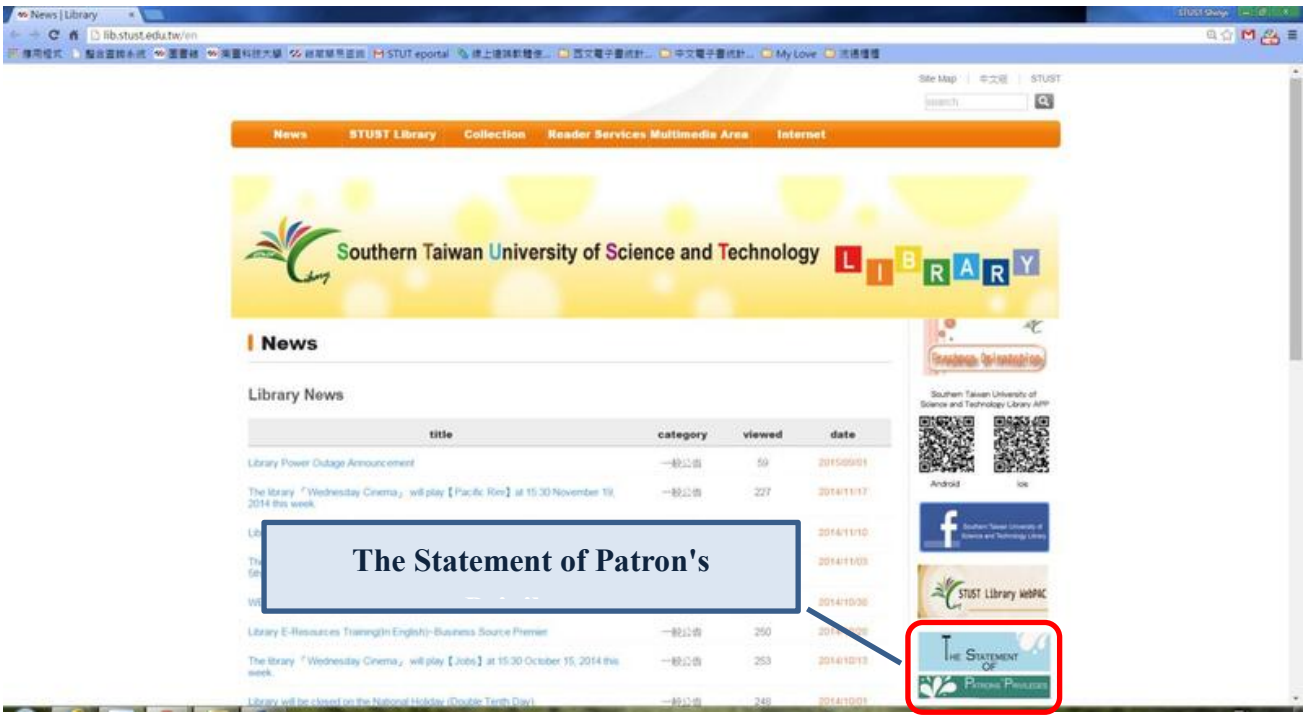

**2.** You will see the page about the Example illustrates and **The [Statement](http://120.117.16.20:8080/sign/faces/sign/Password.jsp) of Patron's Privileges**

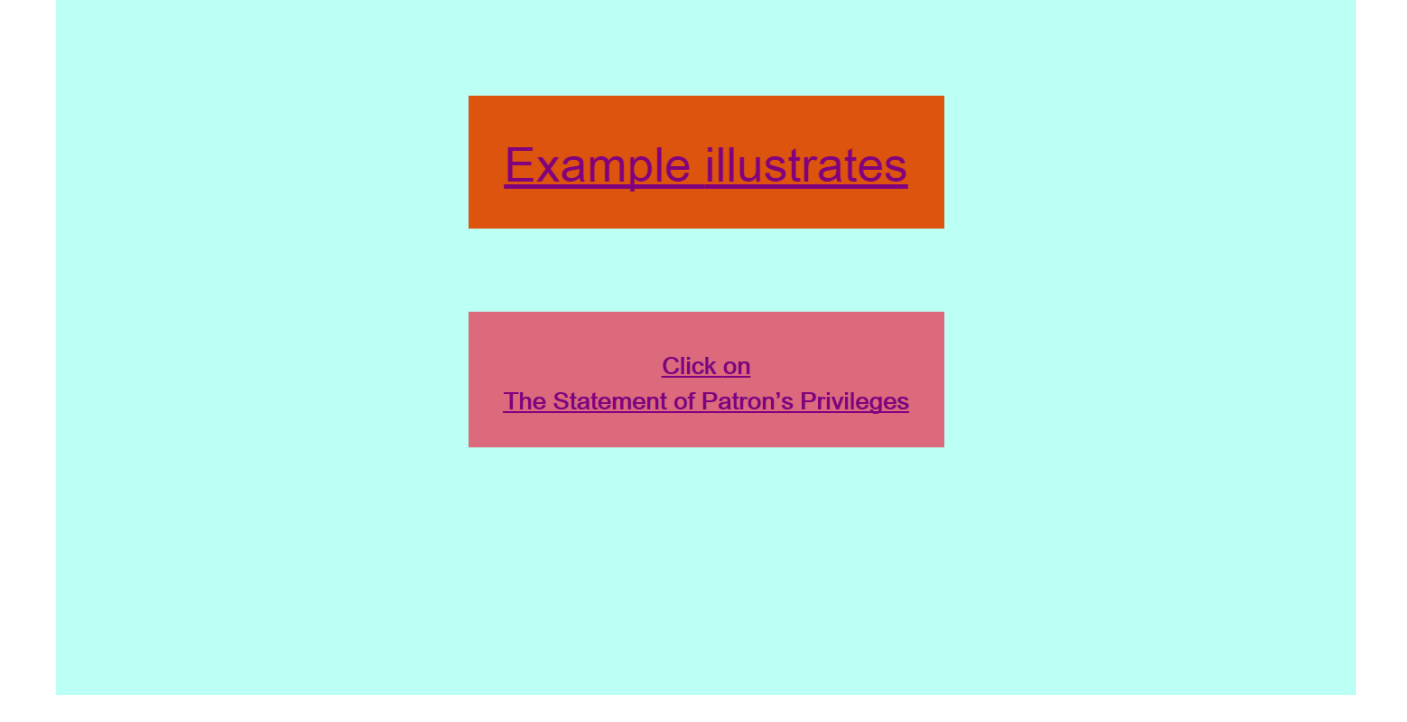

## **3. The Statement of Patron's Privileges.**

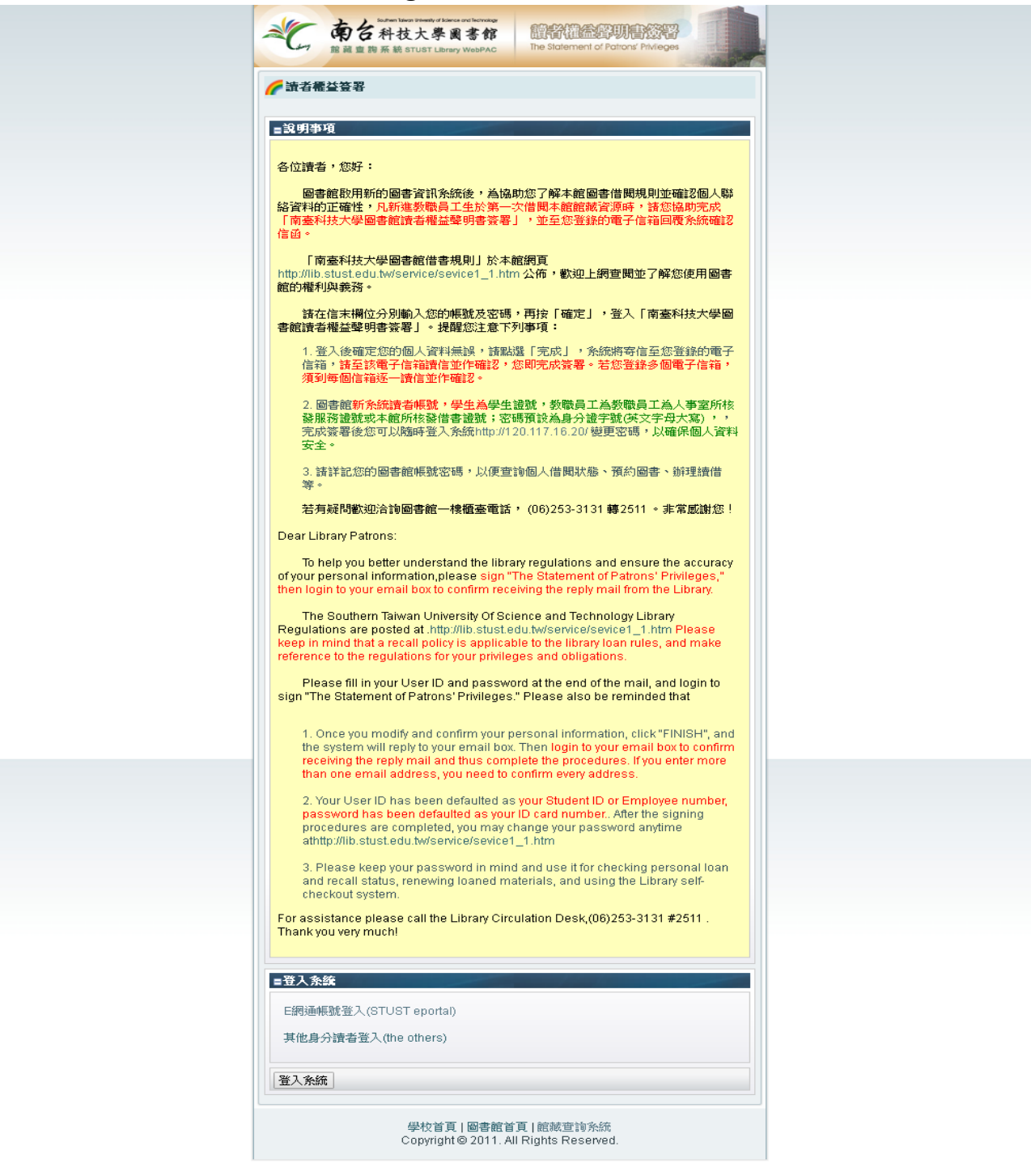

Powered by MyServ2011@Flysheet.

**4. Login in The Statement of Patron's Privileges to sign.**

**Our school staffs, teachers and students, please use the STUST E-port ID and Password to login the system to sing on.**

**The other reader please ID use the library card number, Password use the ID number to sing on.**

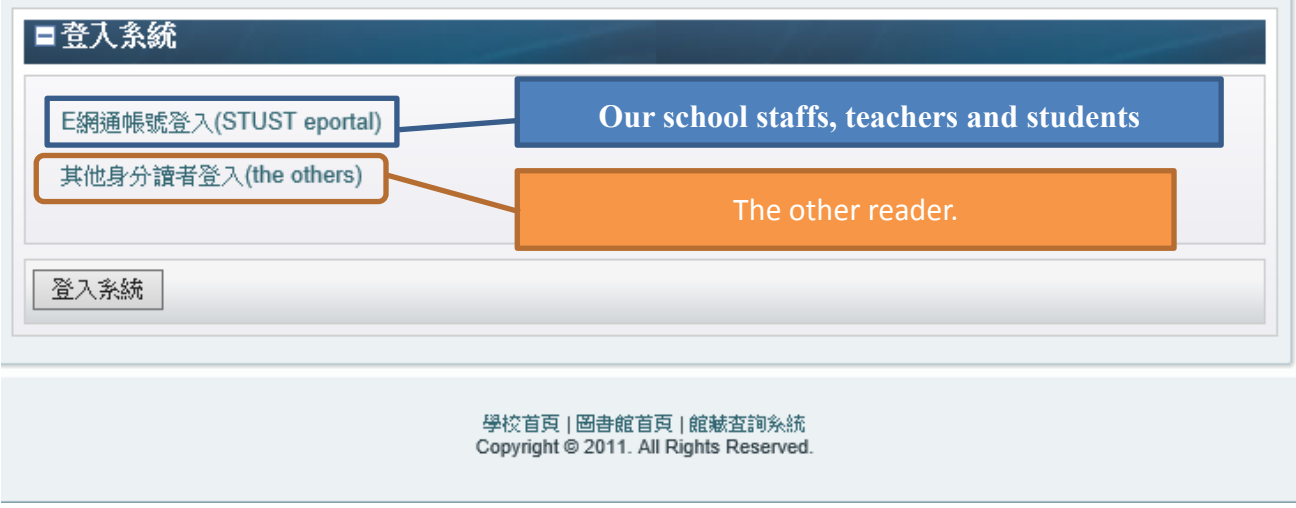

**4.1 login page for our school staffs, teachers and students.**

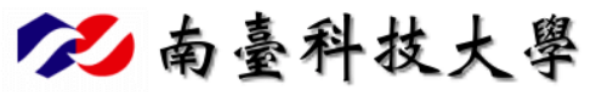

圖書館讀者權益簽署(The Statement of Patrons' Privileges)

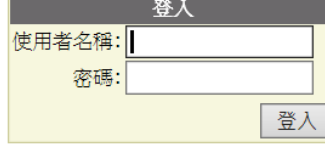

請使用南臺e網通帳號密碼 (Please enter STUST eportal username and password)

**△**變更密碼 Copyright © Southern Taiwan University of Science and Technology

## **4.2 login page for other readers.**

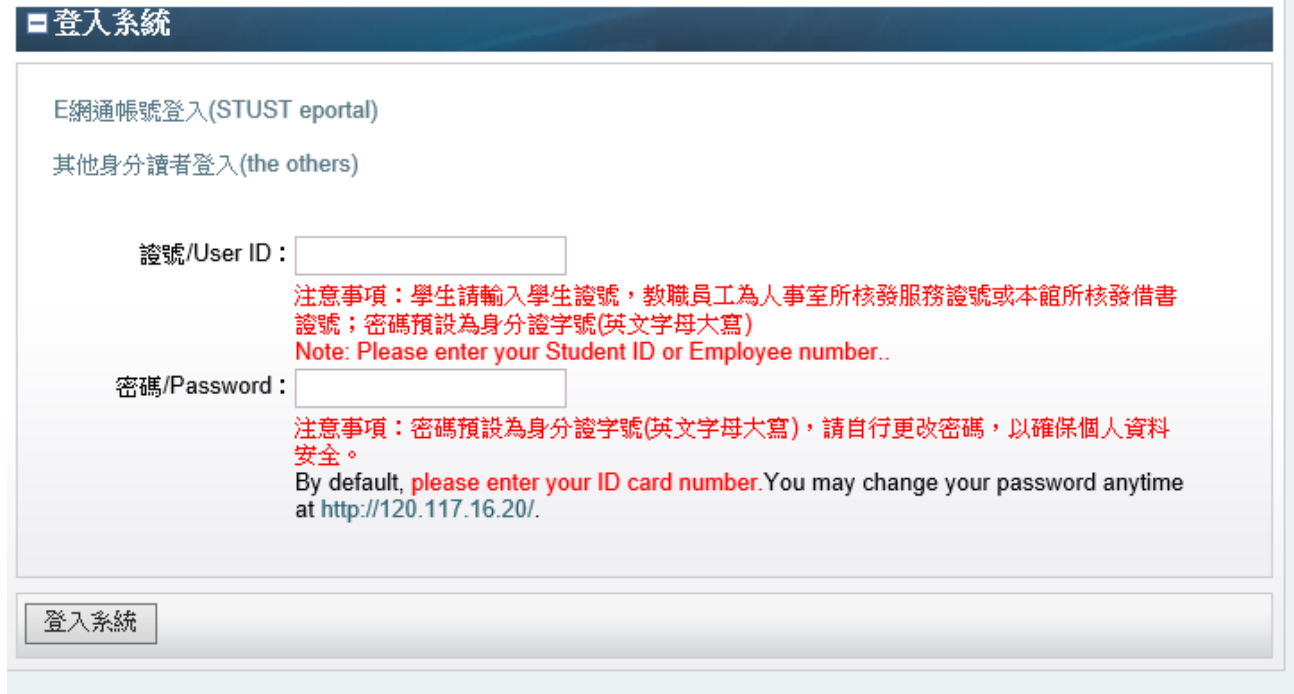

## **5. When you login in the system, you will see this page.**

Please make sure your personal information is correct or not. Fill in your information. When you finish it, please click on 送出確認。

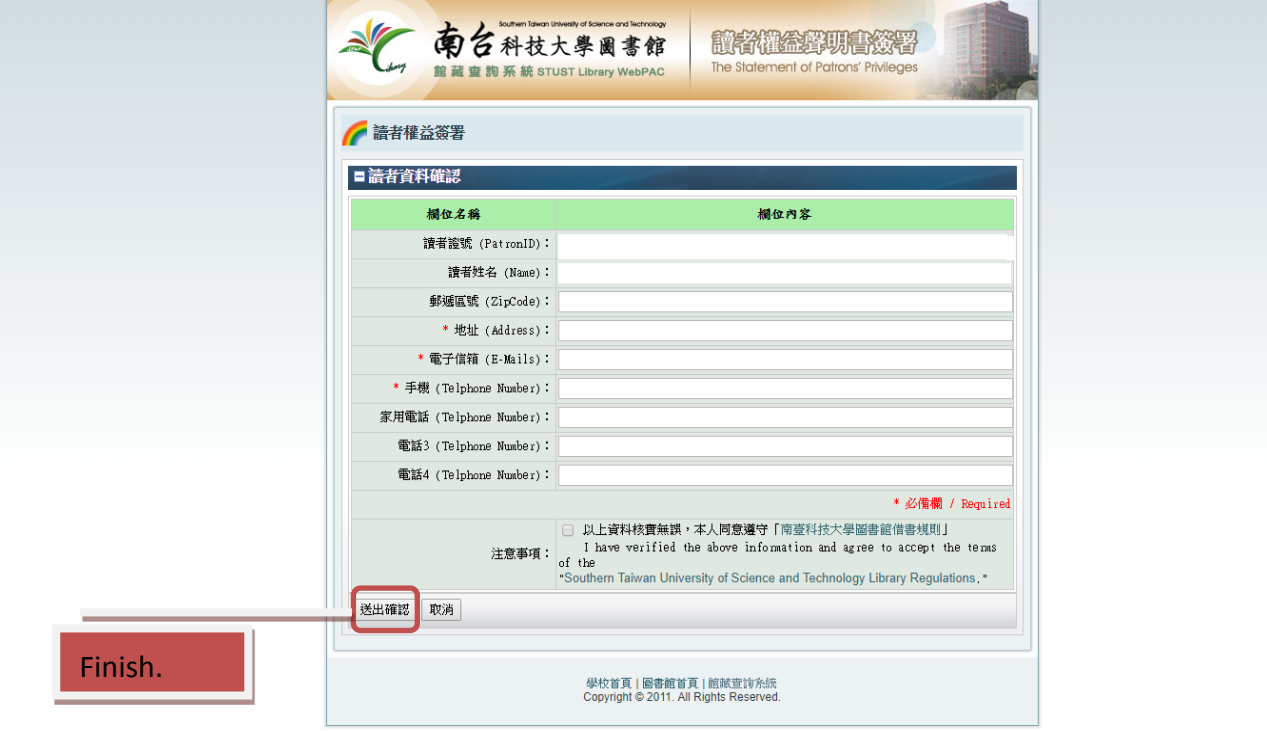

Powered by MyServ2011@Flysheet.

**6. When you click on** 送出確認,**the system will show the information to you.** 

And system will sent the mail to your Email address.

Please login your Email system to find the mail.

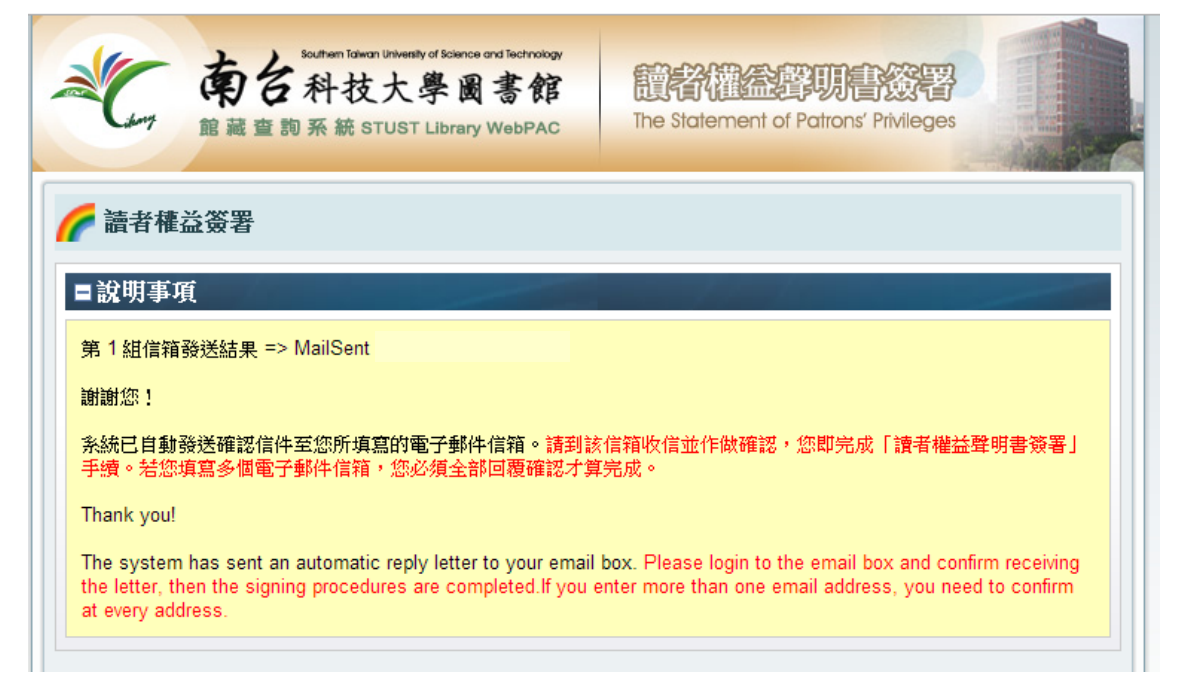

7. Mail title is:「請即回覆:簽署「南臺科技大學圖書館讀者權益聲明書」之確認函」

Please read the mail and click on the mail's link.

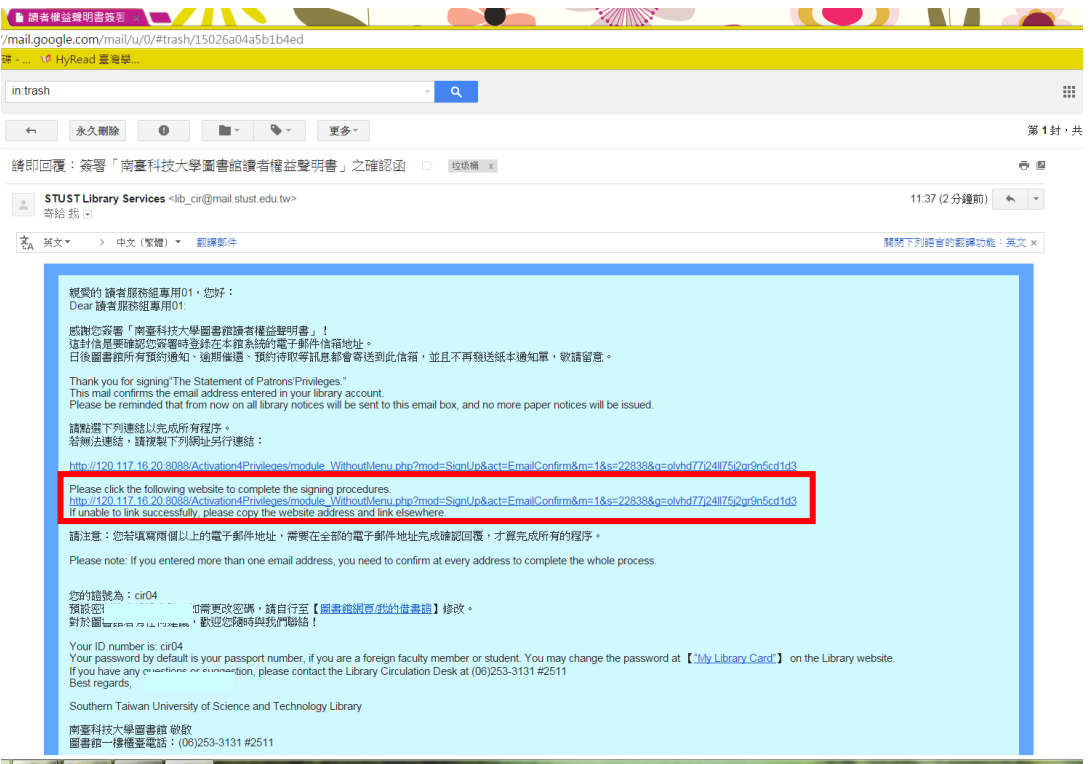

8. When you click on the link, system will show this page to you.

It's mean "Congratulation, you have finished The Statement of Patron's Privileges.

If you need to renew your personal information and library rule, please use library website."

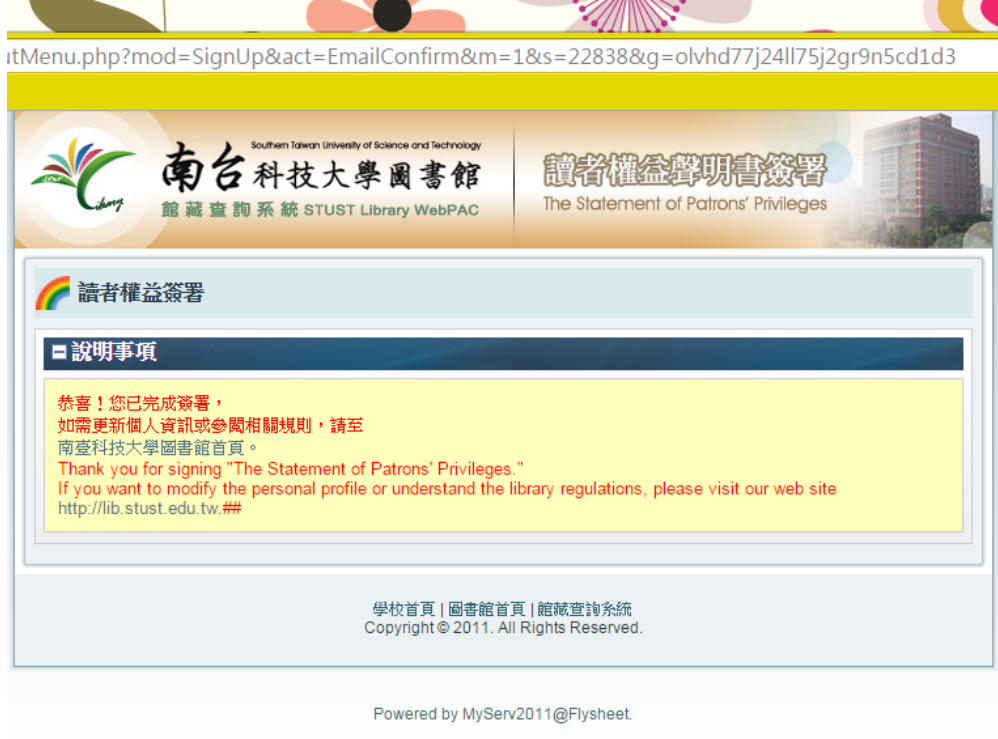

9. And your Email will get the mail, title is「恭喜您完成簽署「南臺科技大學圖書館讀者權益 聲明書 → It's same as the "Congratulation, you have finished The Statement of Patron's Privileges. If you need to renew your personal information and library rule, please use library website." In the future, when you request some books, when books return and you are the first one waiting this book, system will send the mail to you.

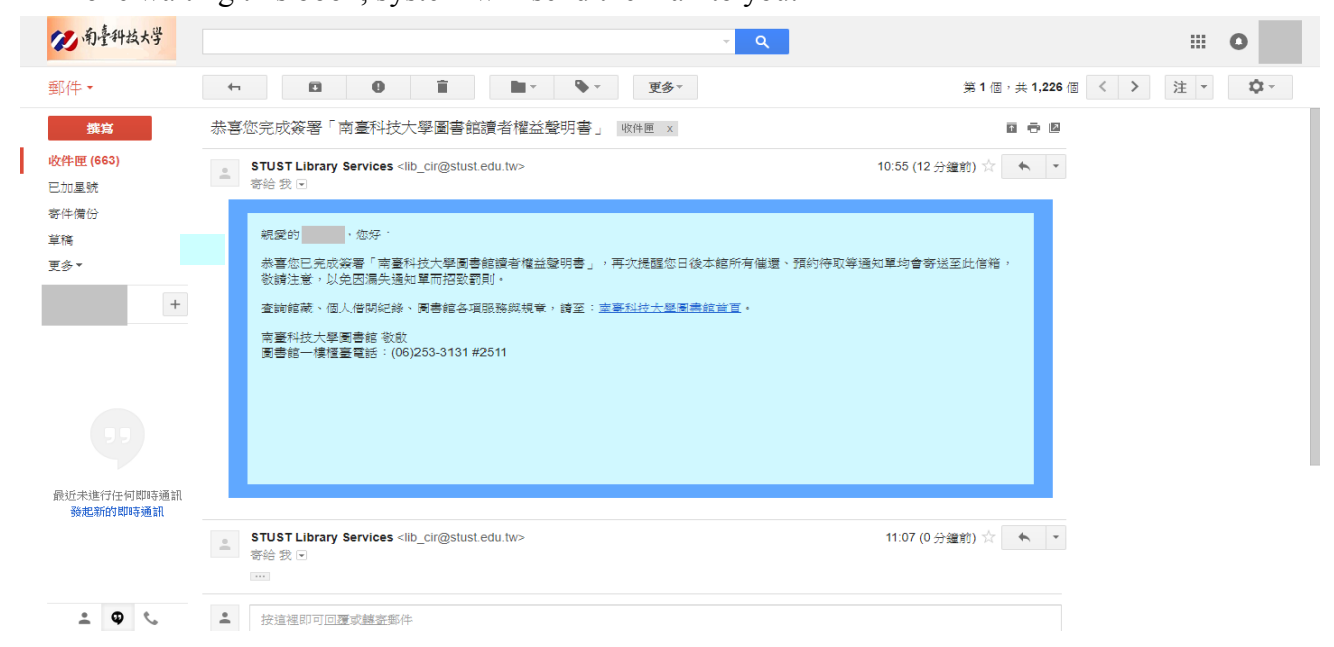